## 국가근로장학사업 근로장학기관 포털 시스템 온라인 출근부 「확인」/「대학제출」 처리 매뉴얼

 국가근로장학생을 배정 받은 부서 담당자는 국가근로장학 시스템**(http://workstudy.kosaf.go.kr/)** 에 로그인 후, 장학 – 국가근로장학금 – 지급관리 - [출근부관리] 프로그램에서 아래와 같이 실시 하여 주시기 바랍니다.

- 아 래 - 1. '확인/대학제출 처리' 실시대상 : 국가근로장학생을 배정 받은 부서의 담당자 2. '확인/대학제출 처리' 목적 : 국가근로장학생 매월 온라인 '학생 출근부' 확인/대학제출 처리  **※미처리 시, 해당 근로지 근로학생에게 장학금 지급 불가(2016학년도 한국장학재단 국가근로장 학사업 업무처리기준에 의거)** 3. '확인/대학제출 처리' 기한 가. 확인 : 매일 근무 종료 후 나. 승인 처리 : 매월 근무 종료 직후 승인/처리 (예 : 3월 출근부 승인/처리는 4월 5일까지 완료해야함) 4. '확인/대학제출 처리' 방법 가. 국가근로장학 시스템 **(http://workstudy.kosaf.go.kr/)** 로그인  $\times$ 31 한국장학재단 기관/기업 국가근로장학 시스템 아이디 LOGIN 비밀번호

- 아이디 : 회원가입한 이메일 주소 입력학교 개인메일주소(예 : yoonsh@cu.ac.kr)<br>– 비밀번호 : 회원가입한 비밀번호 입력

(비밀번호 분실시, 장학지원팀(053-850-3966)으로 연락 바랍니다.)

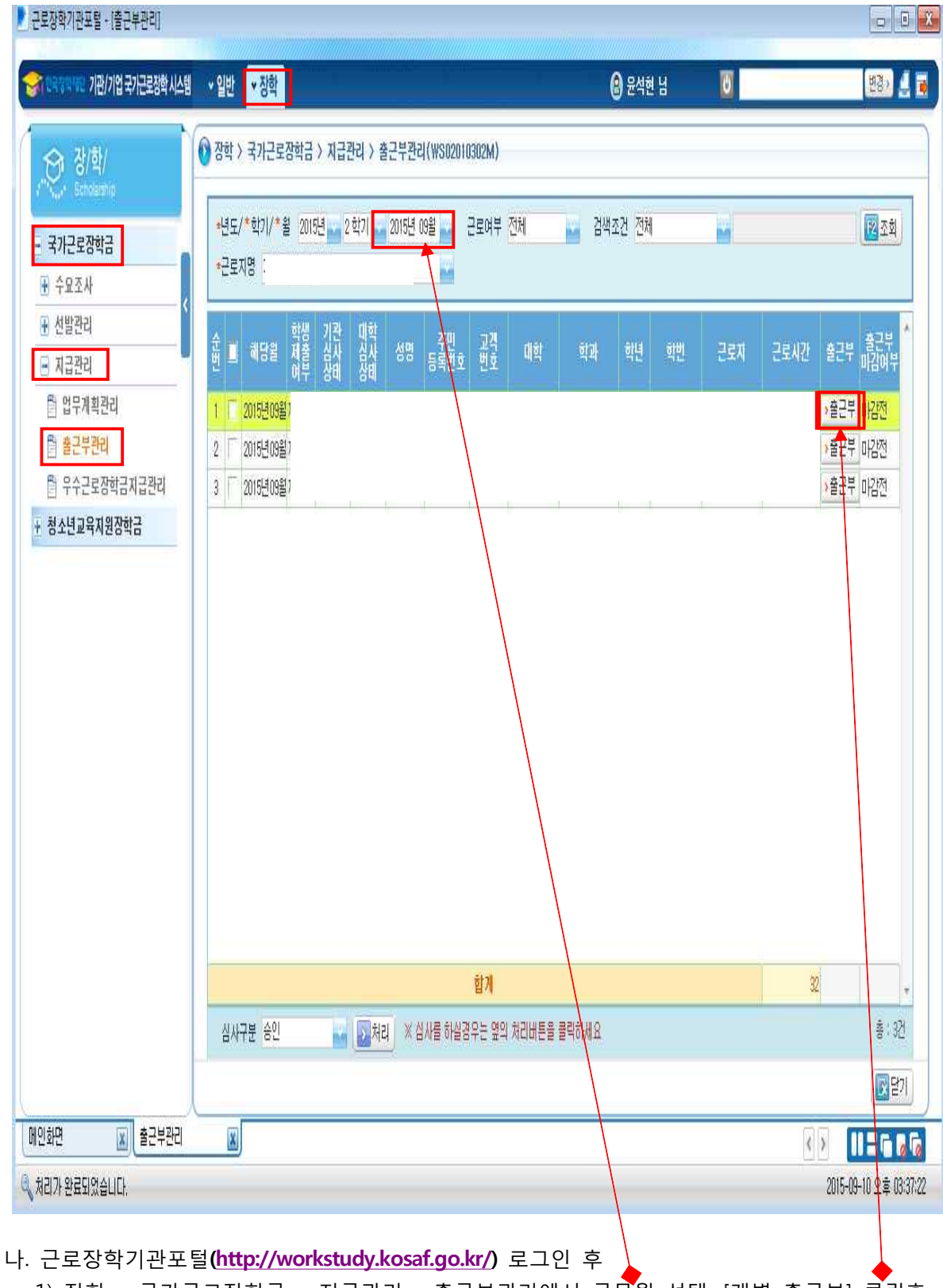

1) 장학 – 국가근로장학금 – 지급관리 - 출근부관리에서 근무월 선택, [개별 출근부] 클릭후

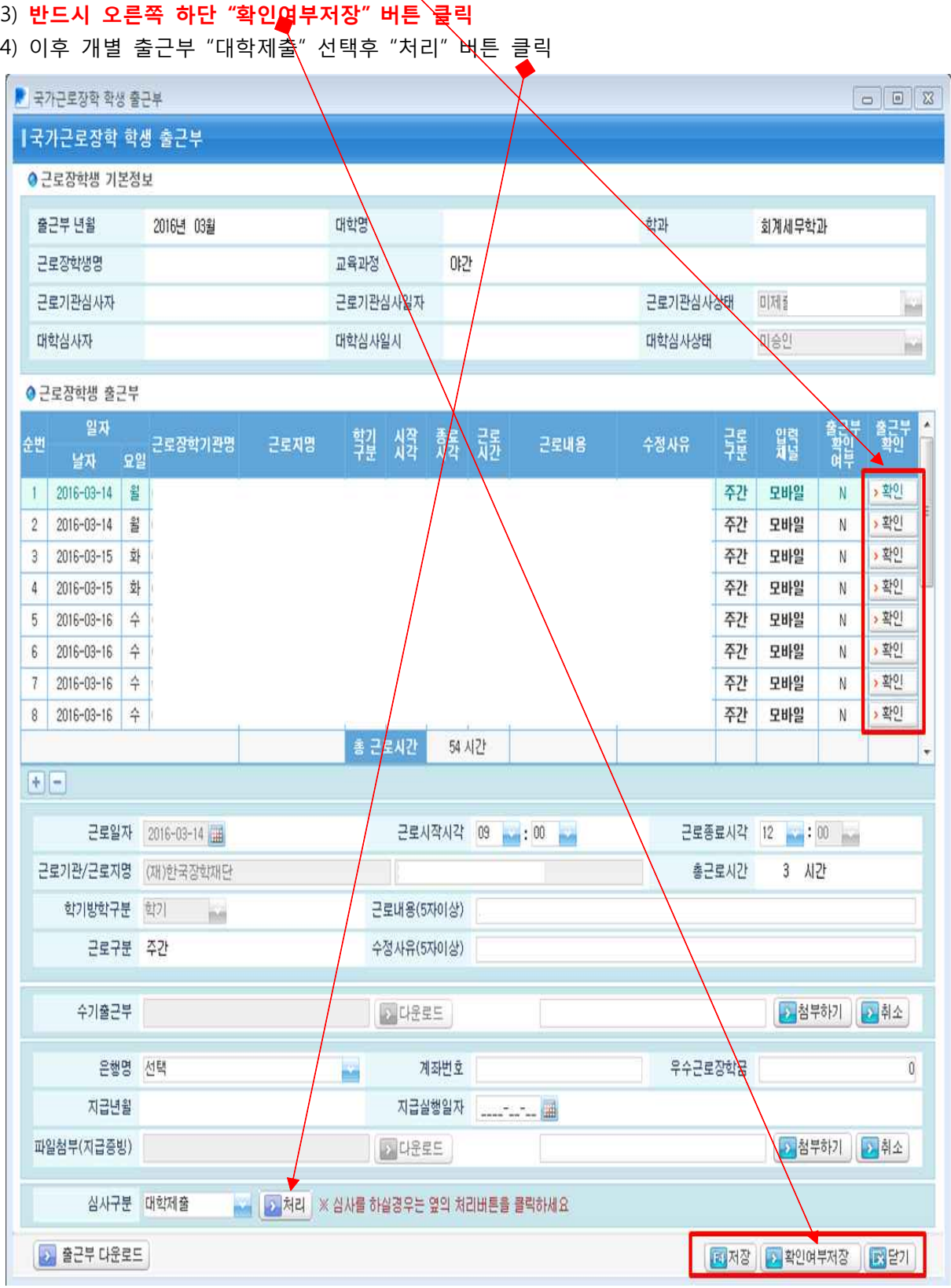

- 2) 학생의 모든 개별 출근부를 "확인"(Y)으로 한 상태에서(←근무 일자(날짜, 요일)/근로지명/시작시 각/종료시각/근로시간/근로내용 검토 이후)
- 
- 

## 학생의 개별 출근부를 모두 저장하지 않고 대학제출한 경우 조치사항 안내

- ① 근로장학기관포털**(http://workstudy.kosaf.go.kr/)** 로그인 후, 장학 국가근로장학금 지급관리<br>- 출근부관리에서 근무월 선택, [개별 출근부] 클릭후
- ② "대학제출"된 출근부를 "제출취소" 한 후
- ③ 학생의 모든 개별 출근부를 "확인"(Y)으로 한 상태에서
- ④ 반드시 오른쪽 하단 "확인여부저장" 버튼 클릭
- ⑤ 이후 "대학제출" 처리 버튼 클릭

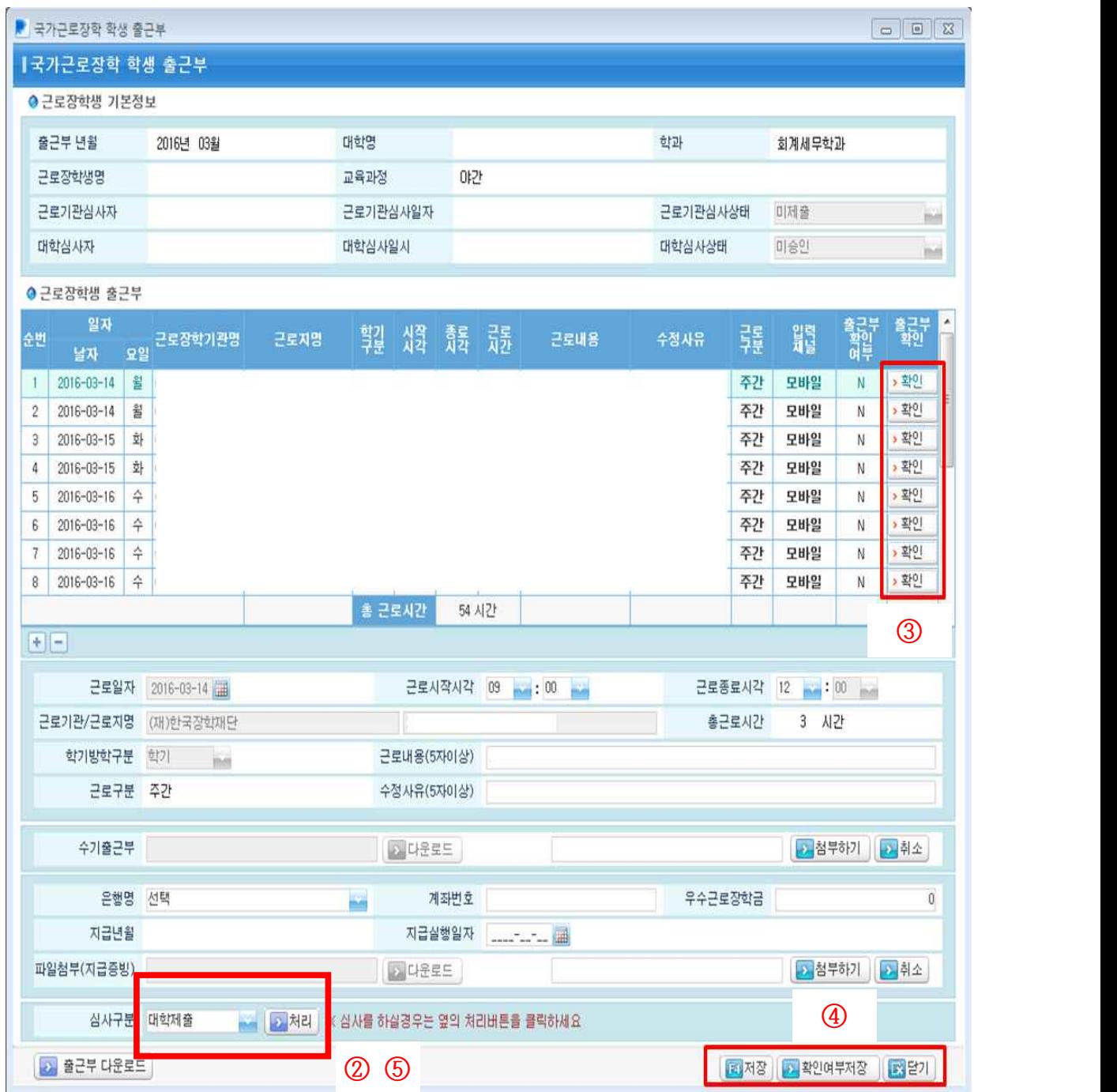